# 如何獲取預留請求代碼

#### 目錄

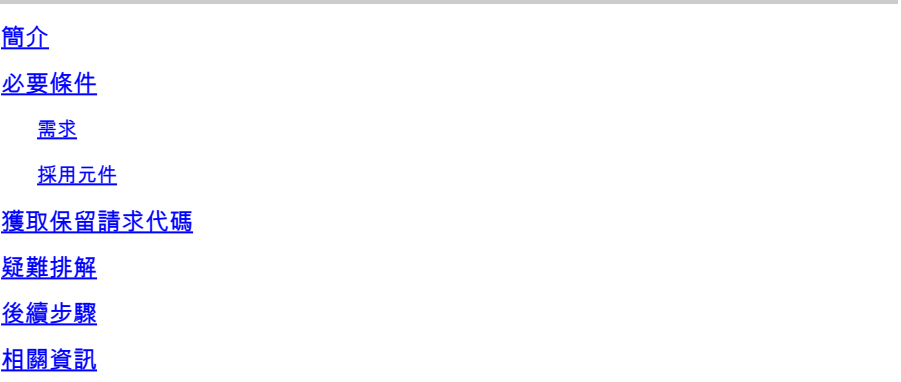

## 簡介

本文描述了作為特定許可證保留(SLR)的一部分使用網際作業系統(IOS)XE獲取企業產品的保留請求 代碼的過程。

### 必要條件

#### 需求

訪問裝置。

採用元件

本文中的資訊是根據特定實驗室環境中的Catalyst 9300和IOS版本16.12.05b所建立。 文中裝置以已 清除(預設)的組態來啟動。如果您的網路運作中,請確保您瞭解任何指令可能造成的影響。

### 獲取保留請求代碼

步驟 1:

使用客戶端或控制檯之一使用登入名和密碼登入裝置的IOS。

步驟結果:進入IOS的使用者執行模式。

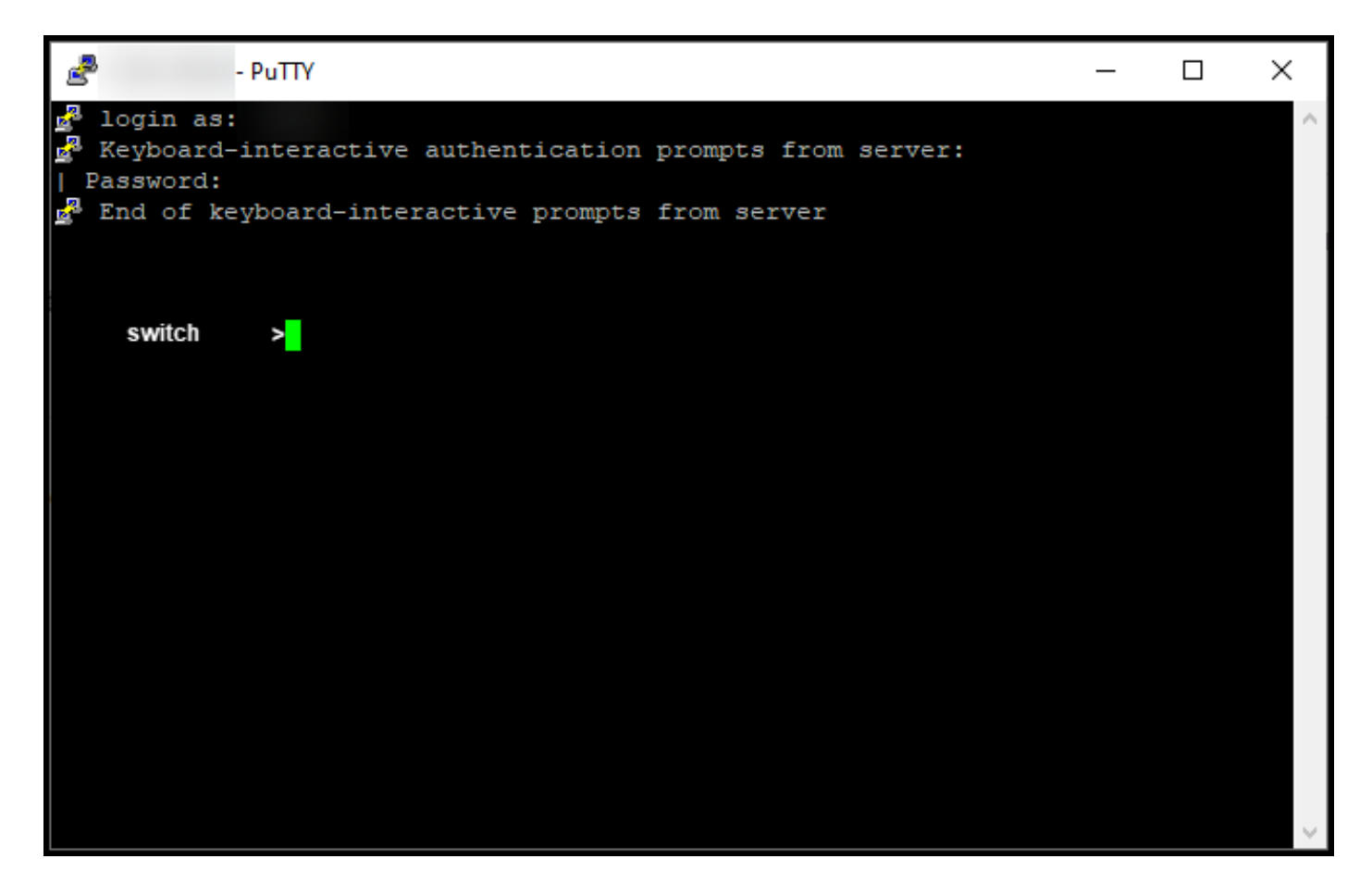

步驟 2:

在命令列中鍵入enable命令,然後輸入口令以訪問特權執行模式。

步驟結果:進入特權執行模式。

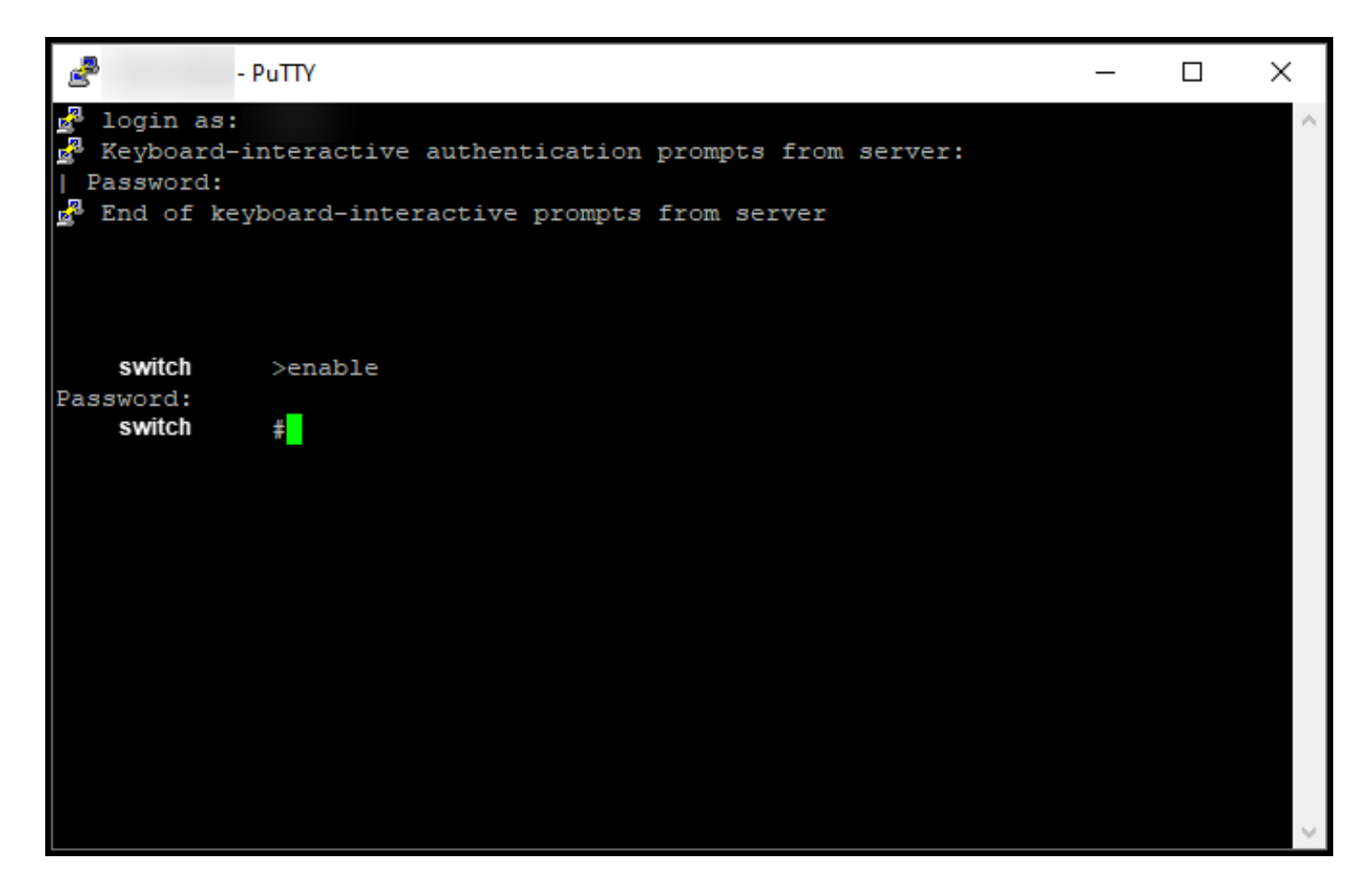

步驟 3:

在命令列中鍵入configure terminal命令以訪問全域性配置模式。

步驟結果:進入全域性配置模式。

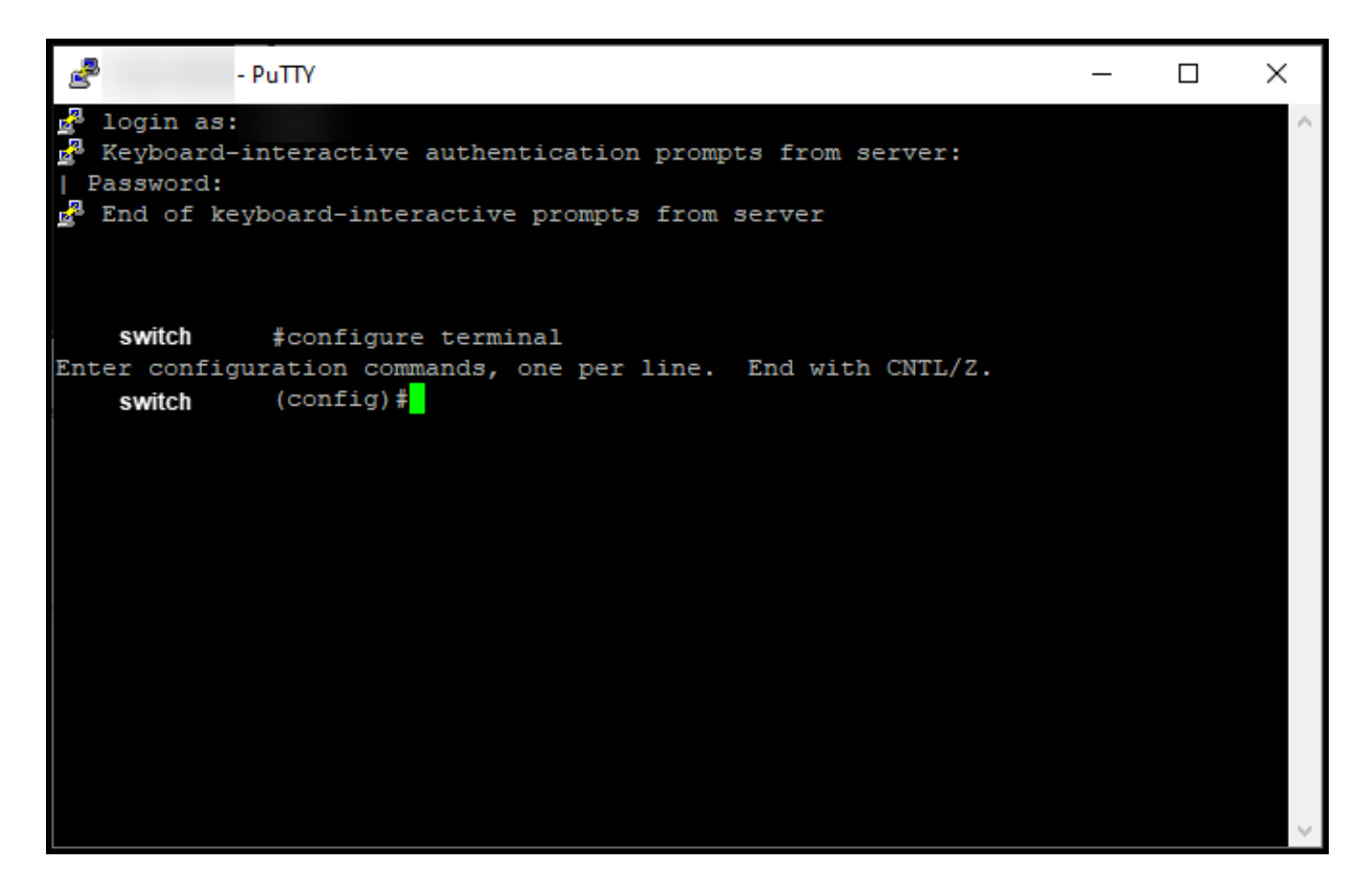

步驟 4:

在全域性配置模式下,輸入license smart reservation命令以啟用永久許可證保留,然後鍵入exit命 令以返回特權EXEC模式。

步驟結果:返回特權執行模式。

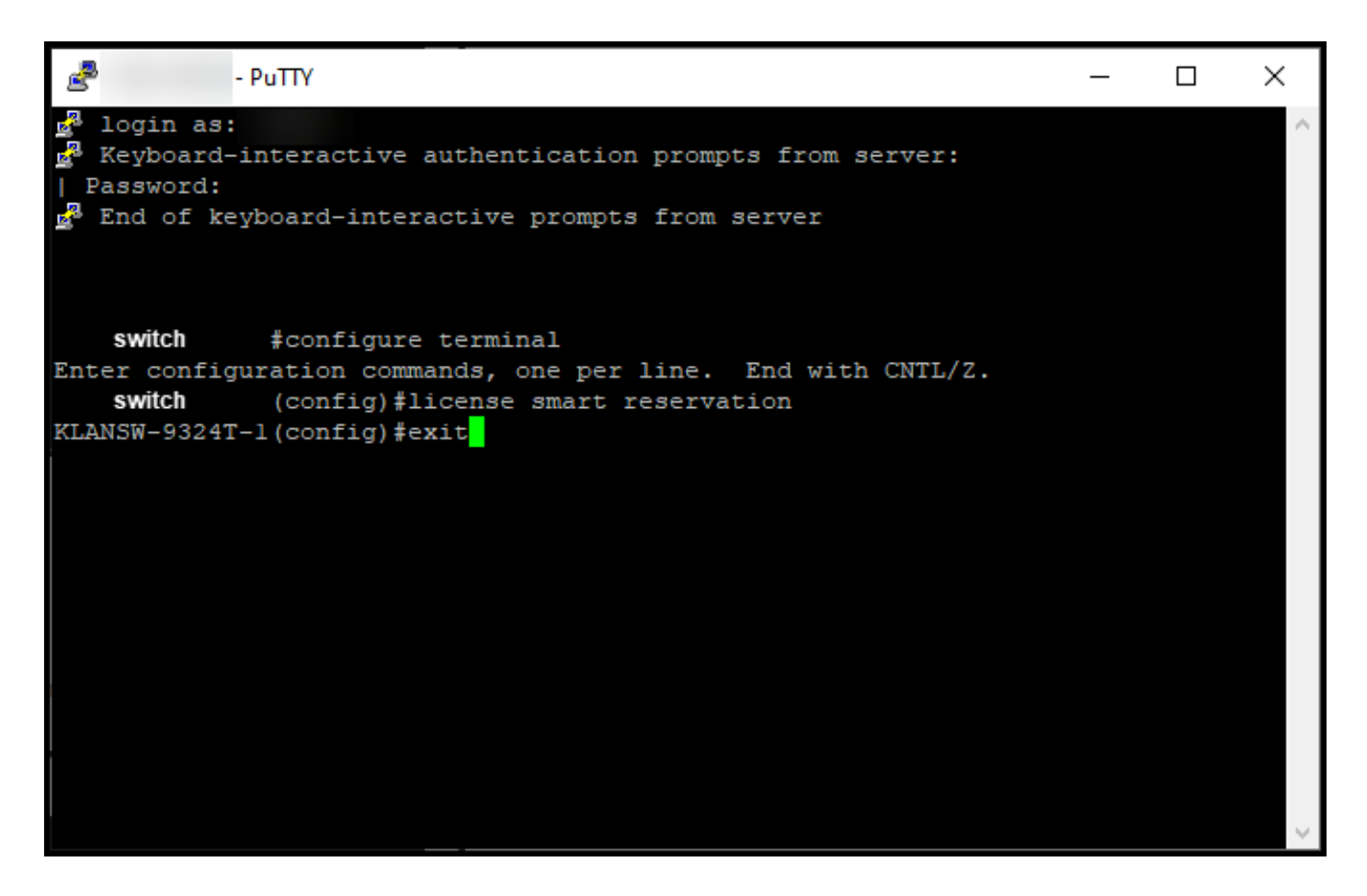

步驟 5:

在特權執行模式下,輸入license smart reservation request local命令。

步驟結果:系統生成您需要在思科智慧軟體管理器(CSSM)中輸入的預留請求代碼。

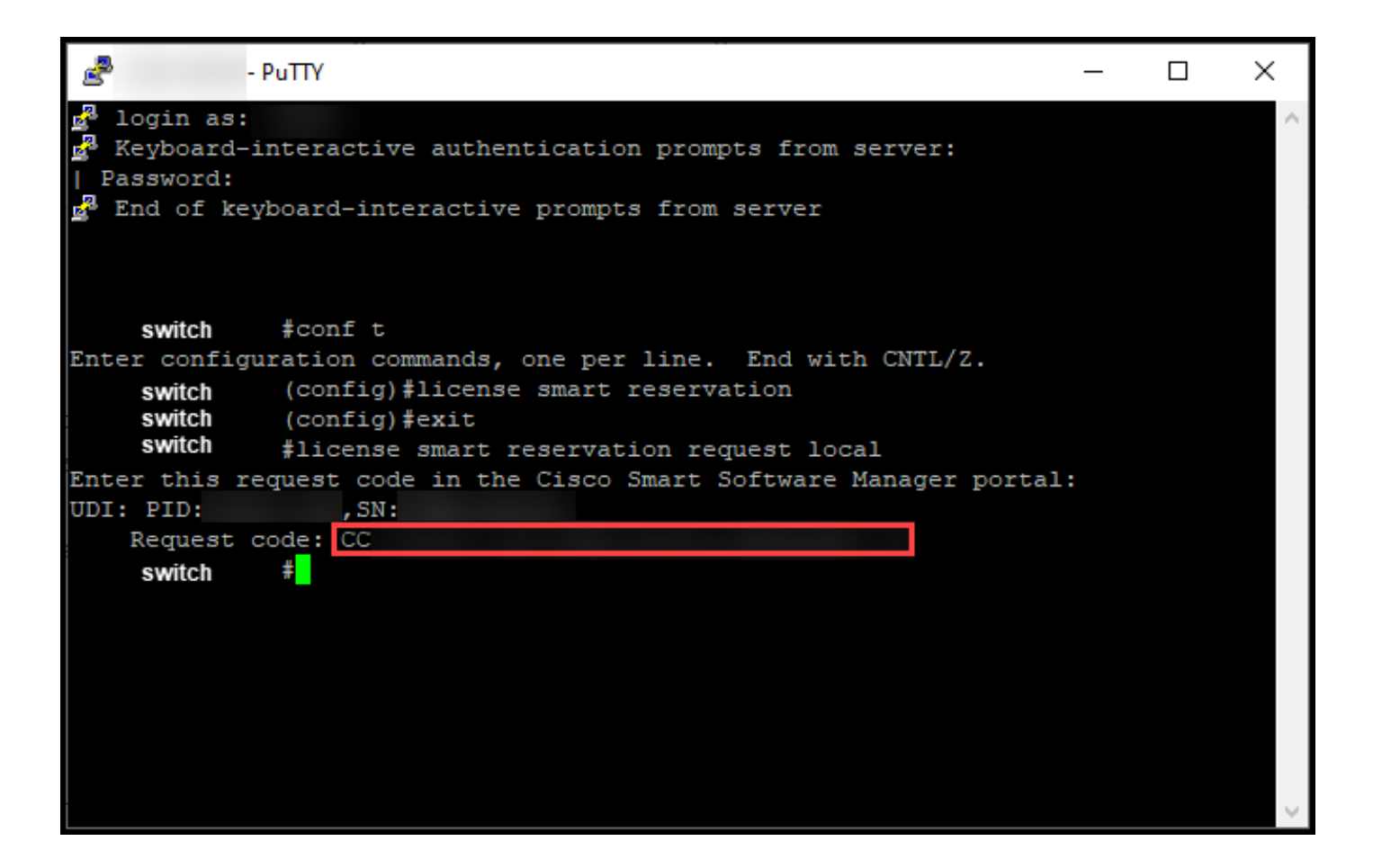

#### 疑難排解

如果在取得保留要求程式的過程中遇到問題,請在支援案件管理[員\(SCM\)中開啟案件。](https://mycase.cloudapps.cisco.com/case)

#### 後續步驟

獲得保留請求代碼後,您需要在[Cisco Smart Software Manager\(CSSM\)中輸入該代碼](https://www.cisco.com/c/zh_tw/support/docs/licensing/common-licensing-issues/how-to/lic217543-how-to-reserve-licenses-slr.html?dtid=osscdc000283)</u>才能保留您的 許可證。

### 相關資訊

[如何在智慧帳戶上啟用出廠預裝的SLR](/content/en/us/support/docs/licensing/common-licensing-issues/how-to/lic217538-how-to-enable-factory-preinstalled-slr-o.html?dtid=osscdc000283)

[如何確定為SLR啟用了智慧帳戶](/content/en/us/support/docs/licensing/common-licensing-issues/how-to/lic217540-how-to-identify-that-the-smart-account-i.html?dtid=osscdc000283)

[如何識別支援SLR的產品](https://www.cisco.com/c/zh_tw/support/docs/licensing/common-licensing-issues/how-to/lic217539-how-to-identify-products-that-support-sl.html?dtid=osscdc000283)

[如何在裝置上安裝授權碼](https://www.cisco.com/c/zh_tw/support/docs/licensing/common-licensing-issues/how-to/lic217542-how-to-install-the-authorization-code-on.html?dtid=osscdc000283)

[如何保留授權\(SLR\)](https://www.cisco.com/c/zh_tw/support/docs/licensing/common-licensing-issues/how-to/lic217543-how-to-reserve-licenses-slr.html?dtid=osscdc000283)

[如何更新許可證保留\(SLR\)](/content/en/us/support/docs/licensing/common-licensing-issues/how-to/lic217545-how-to-update-the-license-reservation-s.html?dtid=osscdc000283)

[如何傳送產品例項\(SLR\)](/content/en/us/support/docs/licensing/common-licensing-issues/how-to/lic217544-how-to-transfer-a-product-instance-slr.html?dtid=osscdc000283)

[如何在虛擬帳戶\(SLR\)之間傳輸許可證](/content/en/us/support/docs/licensing/common-licensing-issues/how-to/lic217548-how-to-transfer-licenses-between-virtual.html?dtid=osscdc000283)

[如何從故障產品\(SLR\)中重新託管許可證](https://www.cisco.com/c/zh_tw/support/docs/licensing/common-licensing-issues/how-to/lic217547-how-to-rehost-licenses-from-a-failed-pro.html?dtid=osscdc000283)

[如何獲取預訂退貨代碼](https://www.cisco.com/c/zh_tw/support/docs/licensing/common-licensing-issues/how-to/lic217546-how-to-obtain-the-reservation-return-cod.html?dtid=osscdc000283)

[如何刪除產品例項\(SLR\)](https://www.cisco.com/c/zh_tw/support/docs/licensing/common-licensing-issues/how-to/lic217549-how-to-remove-a-product-instance-slr.html?dtid=osscdc000283)

#### 關於此翻譯

思科已使用電腦和人工技術翻譯本文件,讓全世界的使用者能夠以自己的語言理解支援內容。請注 意,即使是最佳機器翻譯,也不如專業譯者翻譯的內容準確。Cisco Systems, Inc. 對這些翻譯的準 確度概不負責,並建議一律查看原始英文文件(提供連結)。